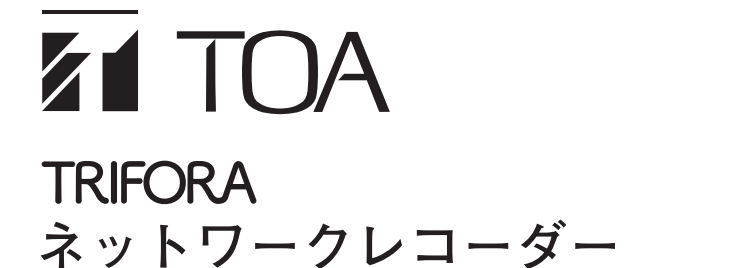

**クイックマニュアル**

**N-R304-1 N-R309-1 N-R309-2 N-R309-4**

本紙はクイックマニュアルです。ライブや再生等の操作と、異常発生時の動作について記載しています。 詳細は取扱説明書をご覧ください。

## **■ ライブ画面**

カメラのライブ映像を監視します。マスタービューアー画面切換タブのライブをクリックするとライブ画面 が表示されます。

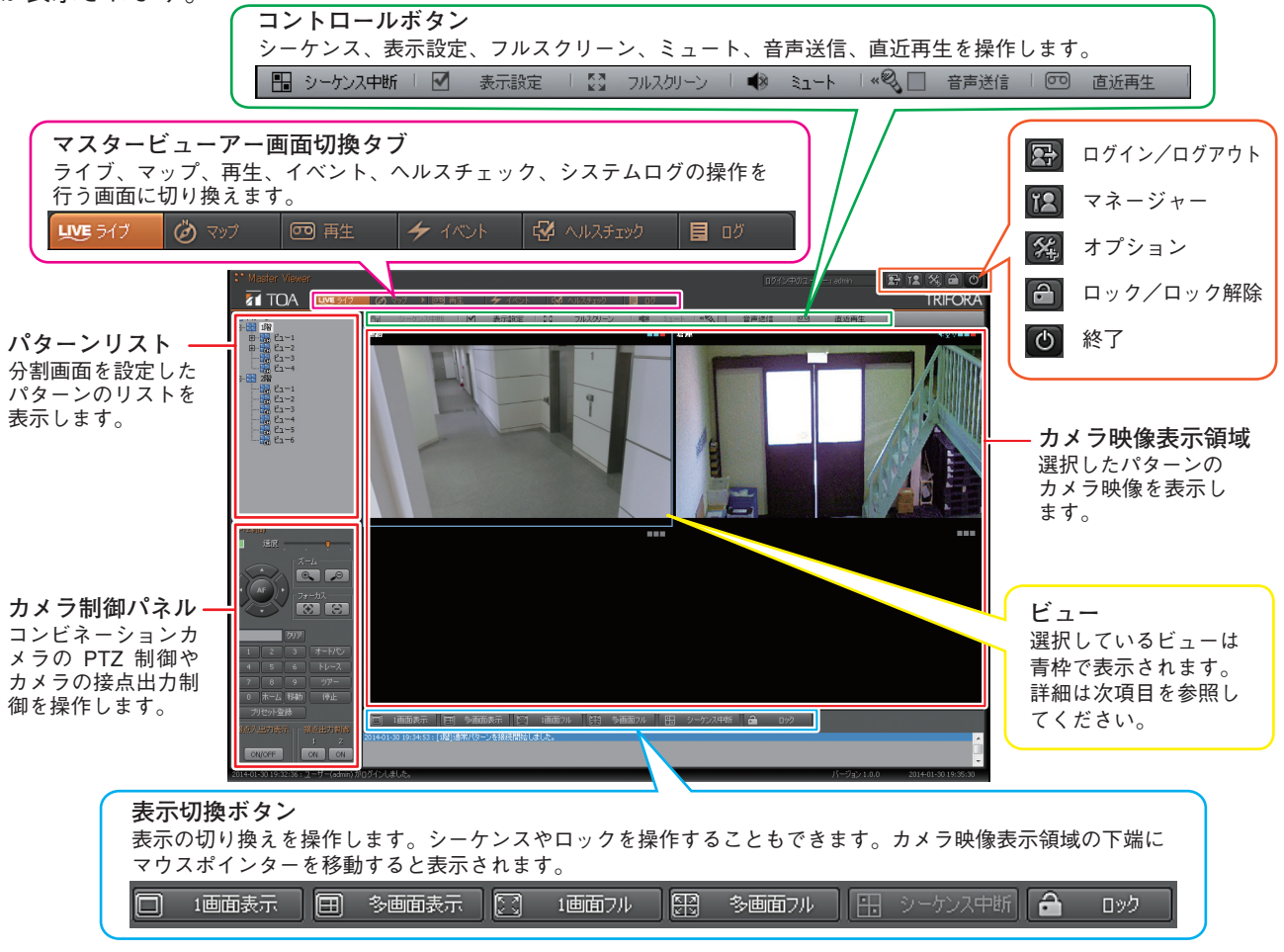

## **■ ビュー**

1 つのカメラの表示領域を「ビュー」と呼びます。ビュー上部の情報バーには、接続中のカメラ名称とカメ ラの状態が表示されます。

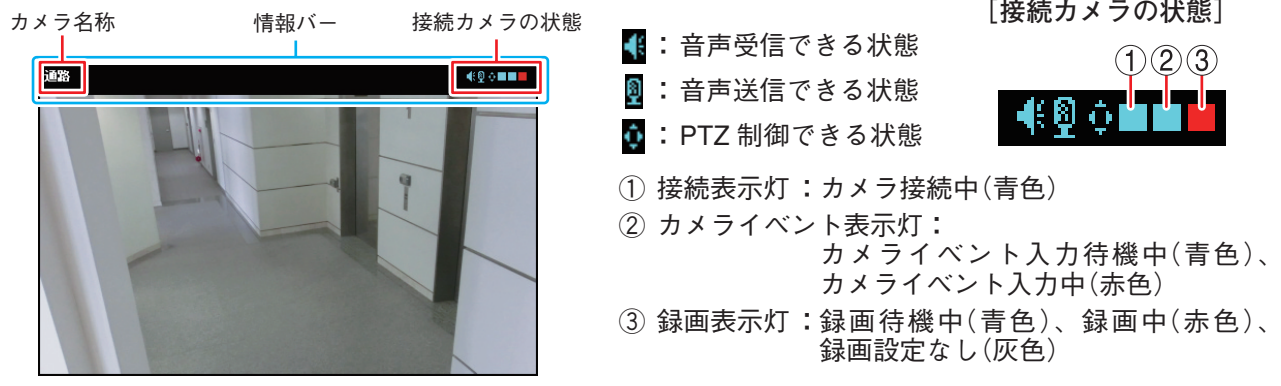

## **■ 再生画面(同期再生)**

ネットワークレコーダーの録画ファイルの再生を行います。マスタービューアー画面切換タブの再生タブ をクリックしたあと、同期再生タブ (G) をクリックしてください。同期再生画面が表示されます。

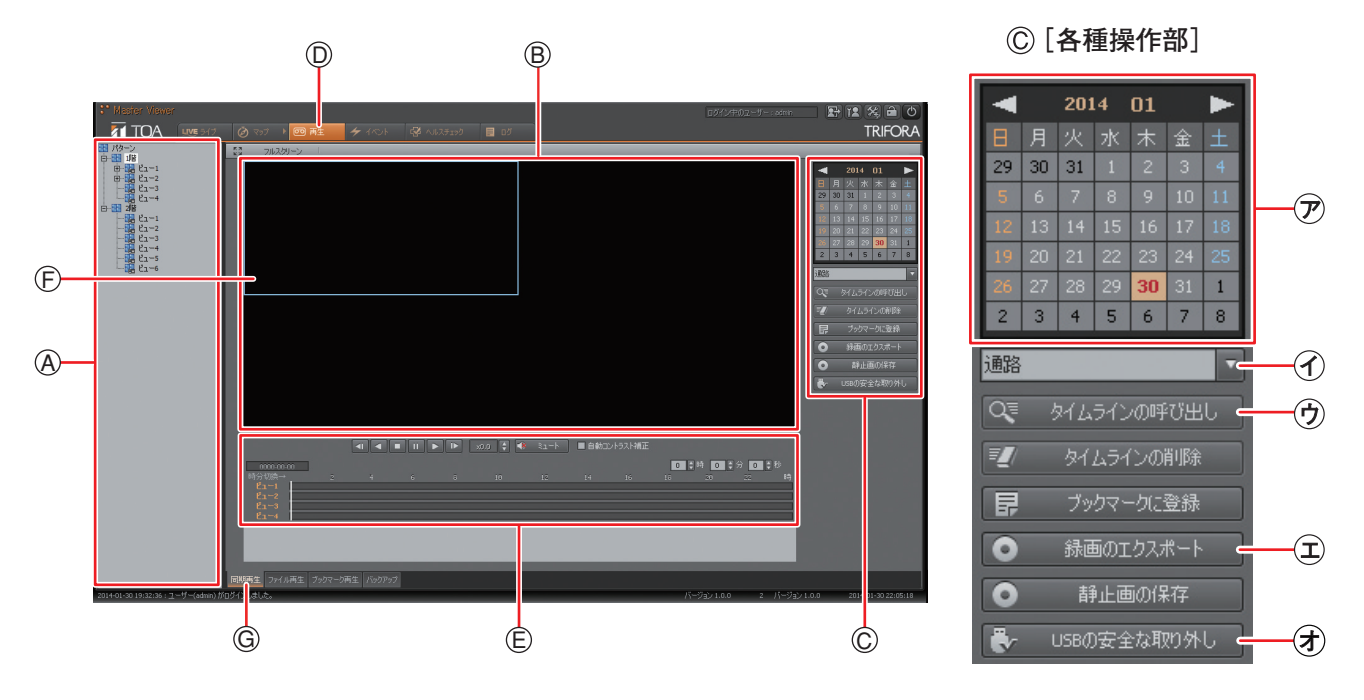

### **■ 同期再生を行う**

カメラごとのタイムラインを呼び出して再生します。最大 4 つのカメラのタイムラインを同時に再生するこ とができます。

- **1 パターンリスト から同期再生したいカメラが登録されているパターンをクリックする。**
- **2** 「カメラ選択 ① | のプルダウンメニューからカメラを選択する。
- **3 録画検索カレンダー から同期再生したい年月日をクリックする。** 録画映像が保存されている日は「赤太字」で表示されます。
- **4「タイムラインの呼び出し 」をクリックする。** タイムライン ③ に選択したカメラのタイムラインが表示されます。
- **5 手順 1、2、4 を繰り返し、同期再生したいカメラのタイムラインを呼び出す。**

### **6 再生操作部** <sup>①</sup> **<sup>の</sup> をクリックする。**

再生表示領域 (B) で同期再生を開始します。

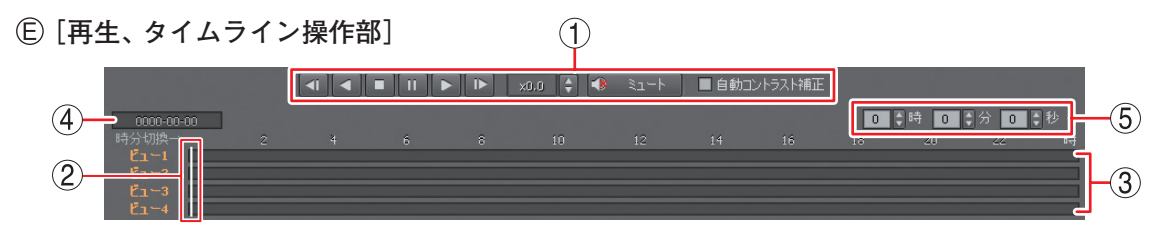

- **① 再生操作部** 再生の方向や速度、音声のミュートを指定します。
- **② タイムスライダー** 再生位置を示します。
- **③ タイムライン** 再生範囲を表します。
- **④ 時分切換** タイムラインの表示スケールを、1 時間表示また は 24 時間表示に切り換えます。
- **⑤ 時刻表示部**

 タイムスライダーが示す時刻を表示します。

# **■ 録画ファイルをエクスポート(外部取り出し)する**

1 台のカメラの録画映像を、リムーバブルメディアを使用して外部に取り出すことができます。 リムーバブルメディア:FAT32 または NTFS でフォーマットされた USB メモリー、USB 外付ハードディスク

- **1 リムーバブルメディアを本機のシリアルポート <sup>に</sup> 接続する。** シリアルポートは前面と後面の両方にあります。
- **2 映像を再生する。** 再生のしかたは「ファイル再生を行う」を参照してくださ い。
- **3 エクスポートしたい映像のビュー をクリックす る。** ビューが青枠で表示されます。
- **4 エクスポートしたい再生時間で「録画のエクスポー ト 」をクリックする。** ファイルの保存画面が表示されます。
- **5 リムーバブルメディア とエクスポートしたい時刻 を指定し、「OK 」をクリックする。** エクスポートを開始します。 「リムーバブルメディアを抜かないで下さい」と画面が表示 され、エクスポートが完了すると画面が消えます。
- **6「USB の安全な取り外し 」をクリックしてからリ ムーバブルメディアを取り外す。**

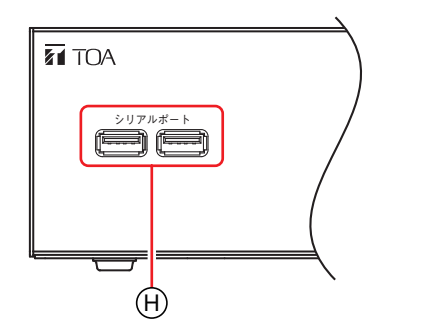

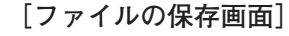

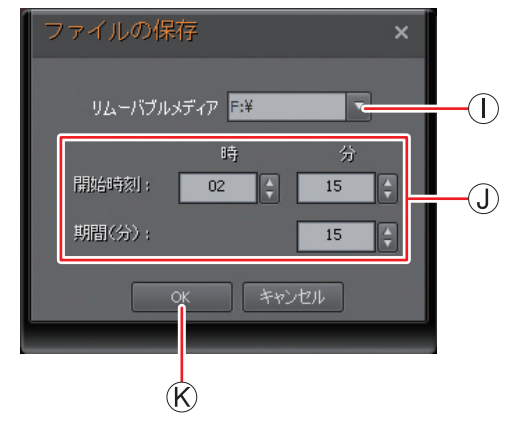

**■ エクスポート(外部取り出し)した録画ファイルを再生する**

本機でエクスポートした録画ファイルを PC で再生することができます。

- **1 録画のエクスポートを行ったリムーバブルメディアを PC に接続する。**
- **2 リムーバブルメディアの最上層にある実行ファイル 「1ChPlayer\_ver2.exe」をダブルクリックする。** 再生ソフト 1ch プレイヤーが起動します。
- **3 1ch プレイヤー画面で再生操作部 の「ファイルを 開く** ①**」をクリックする。** 録画ファイル選択画面が表示されます。
- **4 再生する録画ファイルをクリックする。**
- **5「開く」をクリックする。** 再生を開始します。 再生操作部 (L) で各種再生操作ができます。
	- **[再生操作部]**

**[1ch プレイヤー画面]**.<br>BWX | 4| 4 | ■ | 11 | ▶ | 1⊳ | 1∞ | 1∞ | ‡ | 40 | 3⊥−| | {2} !9}UR元COUCEF | ● A  $\mathbb{D}$ 

■ ファイルを開く | 1 | 4 | ■ | 11 | ▶ | D | x1 | ↓ | ① ミュート | ② 時刻表示 ON/OFF | ◎ 静止画の保存  $\bigcap$  $\circled{2}$  $\circled{3}$ **① ファイルを開く ③ 静止画の保存** 録画ファイル選択画面が表示されます。 再生中の 1 場面を静止画(JPEG)として保存し

ます。

**② 時刻表示 ON / OFF** 時刻と再生速度の表示を切り換えます。

## **■ 本機を起動する**

前面の電源キーを押すと起動し、ログイン画面が表示されます。

**■ 本機を終了する**

- **1 マスタービューアー画面右上の「終了」ボタン をク リックする。** 終了画面が表示されます。
- **2「ユーザー名」、「パスワード」を入力し「シャットダウ ン」を選択する。**
- **3「OK」をクリックする。** 機器の動作を終了します(スタンバイ状態)。

ご注意

- 本機の動作中に電源プラグを抜かないでください。機器が故障することがあります。
- 本機の移動は雷源を切り、30 秒以上経過してから行ってください。

**■ こんなことが起こったら…**

#### **● マスタービューアー画面にメッセージが表示されている**

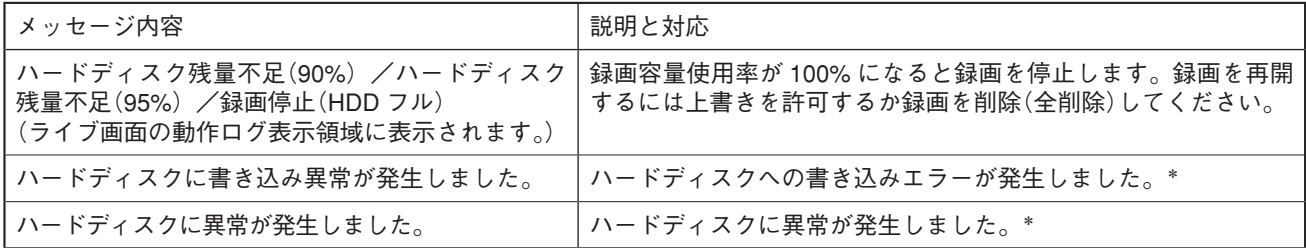

\*販売店にお問い合わせください。

### **● 前面の LED が赤く点灯している**

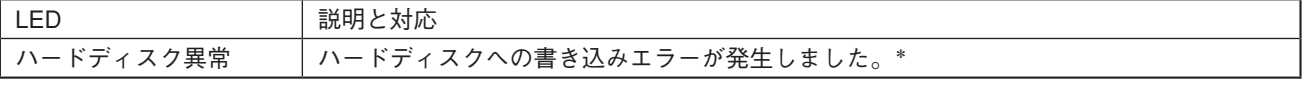

\*販売店にお問い合わせください。

### **● ブザーが鳴動している**

上記のメッセージ表示や LED 点灯と同時にブザーが鳴動することがあります。ブザーを停止するときは、本 機前面のブザー停止キーを押してください。

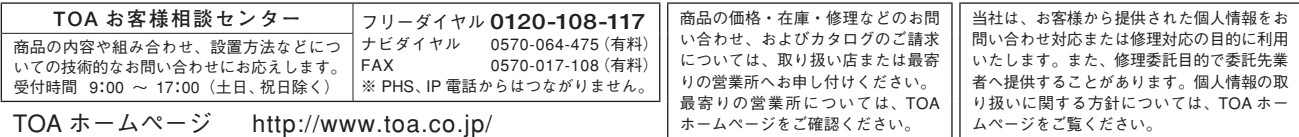

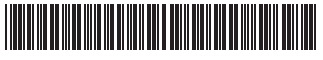

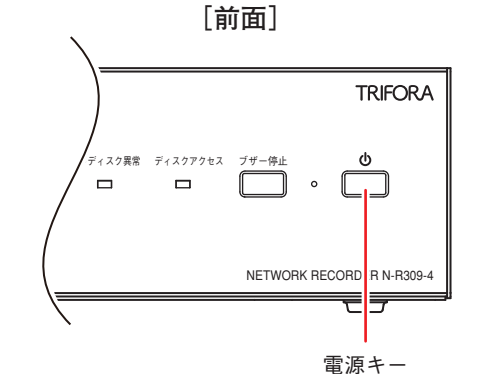

**TOA 株式会社**